**MOD7CE™** (Marque déposée), (♦ http://www.mod7ce.fr/auto

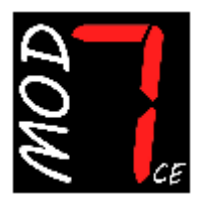

e-mail : mod7ce@gmail.com

### **Société distributrice : 1 UNIQUE**

bat.10, Parc club du Millénaire, 1025 Rue Henri Becquerel 34000 MONTPELLIER - France RCS Montpellier n°540063997 - APE 7112B

# NOTICE d'utilisation du Dashboard MOD7 EvoXC2022

Merci d'avoir acquis une instrumentation MOD7CE pour votre auto de compétition. Nous espérons que vous en serez content pour la conseiller autour de vous… **Cette notice concerne le dashboard MOD7 EvoXC2022**

### *Un peu d'histoire :*

Le dashboard **MOD7 EvoX** est l'évolution 2019 du MOD7 Evo1 'R' créé en 2015. Les versions **MOD7 EvoXC** fonctionnent en **Canbus** avec le calculateur d'injection, par opposition à la version **MOD7 EvoXF** qui fonctionne en liaison **Filaire**… Le dashboard **MOD7 EvoXC2022** est la version ultime qui est totalement personnalisable !!

### *Les fonctions en résumé :*

- Récupération des informations du calculateur d'injection via les lignes CanH/CanL
- Jusqu'à 15 protocoles CAN intégrés
- 1 entrée digitale (Vitesse) et 3 entrées analogiques programmables disponibles
- Affichage des fonctions sur 1 à 6 pages d'écran totalement personnalisables
- 2 pages de 'Diag' qui rassemblent 9 fonctions à la fois
- 'Sur-fenêtre' pour afficher les valeurs maxis quand le moteur est arrêté
- 3 leds d'alerte et 5 leds pour le Shift light totalement paramètrable
- Un écran d'accueil avec image d'accueil 'MOD7 Racing' ou message personnalisable
- Luminosité de l'écran réglable sur 3 niveaux

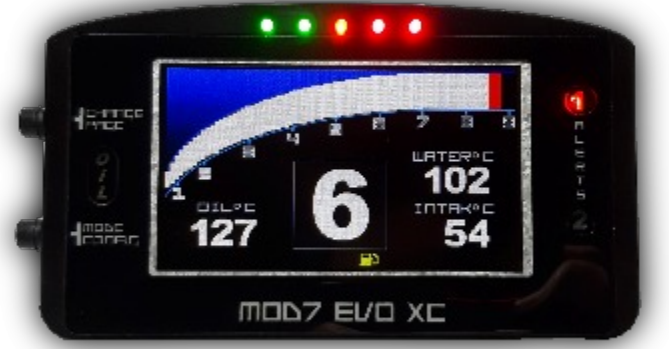

## Contenu du package Dashboard MOD7 EvoXC2022 :

- 1 **Dashboard MOD7 EvoXC2022** équipé de 4 plots de fixation anti-vibrations
- 2 Faisceaux à 4 et 6 fils de 50cm de longueur avec connecteur à verrouillage
- Option : 1 Capteur de vitesse + 1 aimant de déclenchement
- 1 Notice d'utilisation

Page 2

### Spécifications Techniques du Dashboard MOD7 EvoXC2022 :

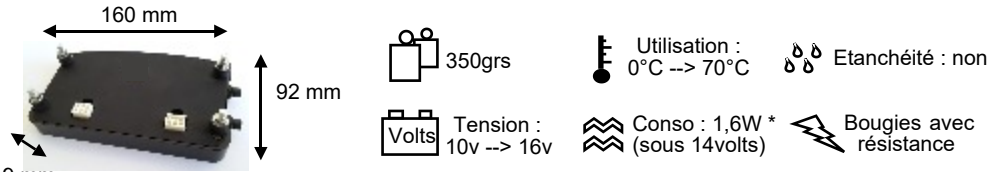

<sup>19</sup> mm

- **Valeurs maximales :** Mémorise les valeurs maximales : Régime, Position papillon, Vitesse Températures d'eau, d'huile, d'air d'admission et Pressions d'huile, de turbo et d'essence, et les affiche après arrêt moteur dans une 'sur-fenêtre' MAXI.
- **Compte-tours** (CAN) jusqu'à 10600 tr/min Affichage format bargraph plat de 800 à 10600 tr/min à 200 tr/min près Affichage format bargraph logarithmique de 800 à 9000 tr/min à 100 tr/min près Affichage en chiffres sur les pages de diag à 100 tr/min près Zone rouge programmable de 5000 à 9000 ou 10500 tr/min selon le format du bargraph
- **Shift Light** à 5 leds : 2 vertes, 1 orange et 2 rouges Les leds s'allument progressivement puis clignotent lorsqu'elles sont toutes allumées Régime d'allumage de chaque led programmable de 4000 à 10500 tr/min à 100 tr/min près
- **Vitesse** (CAN ou FIL) jusqu'à 250 km/h (CAN) ou 300 km/h (Capteur) à 1 km/h près. Si FIL : Information en provenance du capteur 'ils' déclenché par un aimant *(Option)* Circonférence de roue programmable de 140cm à 230cm
- **Température d'eau moteur** (CAN) Témoin d'alerte (Led rouge 1) programmable de 80 à 120°C
- **Température d'huile moteur** (CAN ou FIL) Si FIL : Lecture d'une sonde VDO 150°C *(non fournie)* Correction possible de la valeur affichée de -30°C à 0 et de 0 à +30°C Témoin d'alerte (Led orange 2) programmable de 100 à 140°C
- **Pression d'huile moteur** (CAN ou FIL) de 0 à 9.0 bars à +/- 0,1 bar Si FIL : Lecture d'un capteur VDO 10 bars *(non fourni)* Témoin d'alerte pression basse (Led rouge 'OIL') programmable de 0.5 à 2.0 bars
- **Pression d'essence** (CAN) de 0 à 9.0 bars à +/- 0,1 bar Témoin d'alerte pression basse (Led orange 2) programmable de 2.5 à 4.5 bars
- **Pression de turbo** (CAN ou FIL) de 0 à 2.5 bars à +/- 0,1 bar Si FIL : Lecture d'un capteur VDO 2 bars *(non fourni)* Si CAN : Affichage de la pression d'admission sur-alimentée Témoin d'alerte pression haute (Led orange 2) programmable de 0.5 à 2.5 bars
- **Jauge à essence** (FIL) jusqu'à 60 litres Lecture de la jauge d'origine du réservoir et programmation par paliers de 10 litres
- **Rapport engagé** (CAN) pour boite de vitesse séquentielle. Affiche R, N, 1, 2, 3, 4, 5 et 6
- **Voltmètre batterie, Timing d'injection, Avance à l'allumage, AFR (Richesse), Position papillon, Pression d'admission, Température d'admission** (CAN)

## Mises en garde et Avertissements de sécurité :

- Le tableau de bord **MOD7 EvoXC** est destiné à un usage en compétition automobile ou de show uniquement. **Il n'est pas homologué pour un usage sur route ouverte**
- Le **dashboard MOD7 EvoXC** doit être installé dans l'auto. **Il n'est pas étanche**
- Le **dashboard MOD7 EvoXC** est **uniquement** destiné à équiper les autos à injection avec ECU programmable, fonctionnant avec une batterie 12v. L'utilisation sous une tension supérieure à 16v pourrait causer des dommages irréparables au produit.
- Le **dashboard MOD7 EvoXC** nécessite éventuellement certains capteurs non fournis.

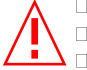

- **Coupez le contact et débranchez la cosse de masse de la batterie Eloignez les faisceaux des points chauds du moteur et assurez leur fixation**
- **Il est conseillé d'installer un fusible de protection de 2A sur le fil d'alimentation**

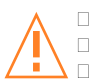

**Utilisez le système de fixation prévu d'origine : les 4 plots anti-vibration Appuyez sur la languette de verrouillage d'un connecteur pour le retirer N'aspergez pas le compteur : Il n'est pas étanche**

## Adaptation au 'réseau' CAN :

Le réseau CAN, constitué des lignes CAN-H (ou CAN+) et CAN-L (ou CAN-) nécessite 2 résistances de 120 ohms. L'ECU dispose de la 1ère résistance de 120 ohms. Si vous branchez seulement le Dashboard MOD7 à votre ECU, il n'y a rien à faire, car le dashboard MOD7 EvoXC contient la 2ème résistance de 120 ohms. Par contre si vous avez un autre équipement fonctionnant en CAN (comme une Powerboard), il faudra désactiver la résistance du Dashboard ou de l'équipement CAN supplémentaire. • Pour cela, Allez en page 6

## Montage mécanique du Dashboard MOD7 EvoXC2022 :

- **Positionnez** votre **dashboard MOD7 EvoXC2022** de telle sorte que vous puissiez voir la totalité de l'écran lcd lorsque vous êtes harnaché dans votre bacquet : Soit à la place des compteurs d'origine, soit sur la colonne de direction, plus proche de vous, ce qui rendra les boutons poussoirs facilement accessible…
- **Percez** votre support de 4 trous de diamètre 5mm pour les 4 plots de fixation
- **Percez** votre plaque de fond ou support de 2 trous de 20mm à la scie cloche pour faire passer les faisceaux
- **Fixer** le dashboard au support en utilisant les 4 plots radiaflex prévus

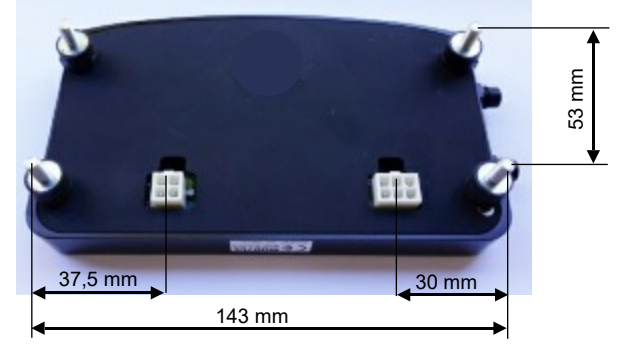

### Câblage du Dashboard MOD7 EvoXC2022 :

### **Précautions Câblage des alimentations :**

- **Alimentation positive** : Du + de la batterie, après le coupe-circuit, alimentez par le même fil qui part de la batterie, la Gestion moteur (ECU) et le Dashboard en 12 volts. Si vous avez besoin d'alimenter d'autres équipements en 12v, repartez de la batterie.
- **Alimentation négative (masse)** : Du de la batterie, une tresse va directement au châssis. Du - de la batterie, reliez par le même fil, la masse électronique de la Gestion moteur (ECU) et la masse du Dashboard.

Si vous avez besoin d'autres masses, repartez de la batterie ou du châssis

- **Alimentation négative de puissance** : Le bloc moteur est mis à la masse au châssis. De cette masse moteur - châssis, reliez la masse de puissance de la Gestion.

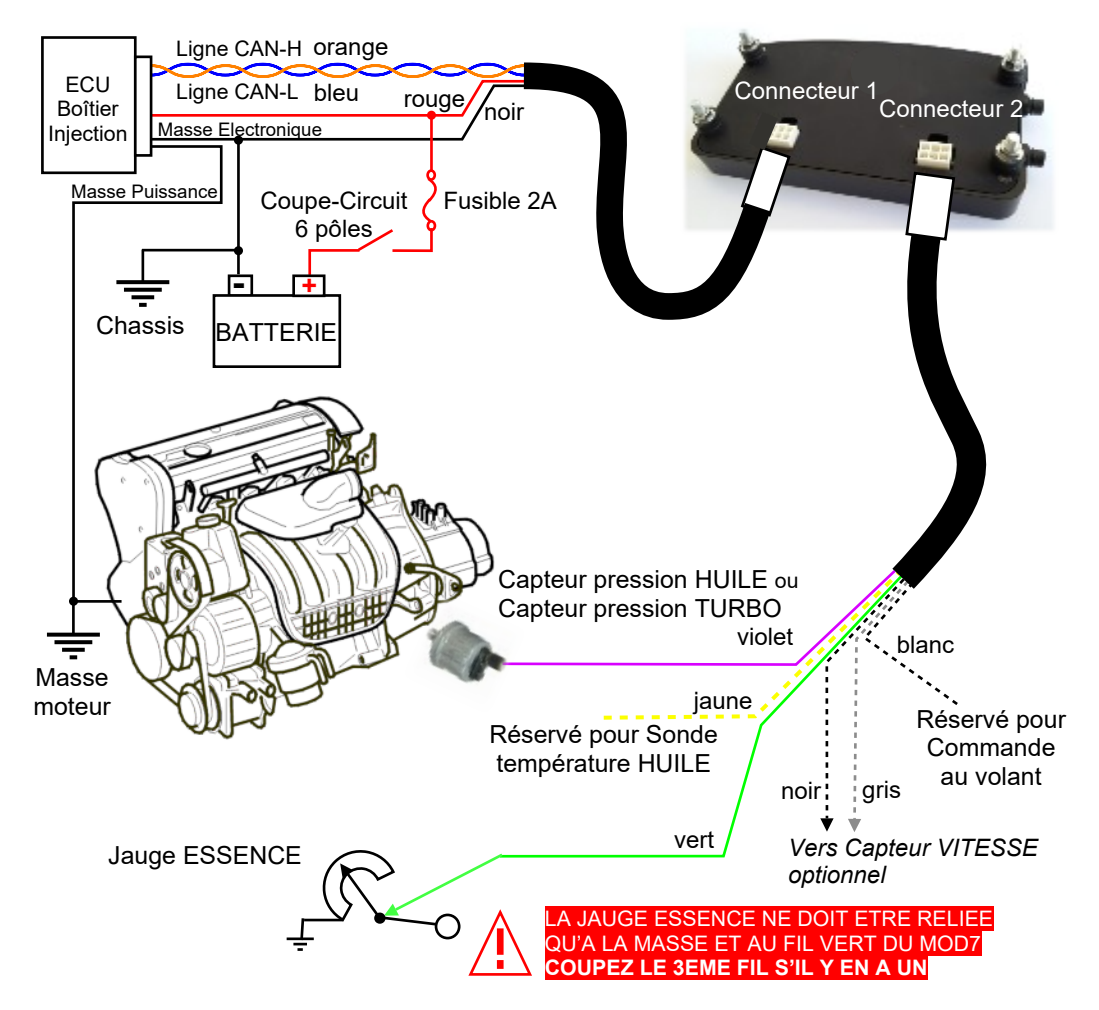

## FONCTIONS RELIEES de manière filaire au DASHBOARD :

• La fonction 'Vitesse' existe sur le CAN de presque tous les calculateurs d'injection. Cependant, rares sont les calculateurs qui reçoivent un capteur de vitesse… Aussi, il est préférable d'installer l'option capteur de vitesse directement sur le dash

• La fonction 'Jauge essence' est seulement lue en direct sur le dashboard.

• Une seule entrée 'Pression' est disponible sur le dash qui peut être la pression d'huile ou la pression de Turbo. La pression d'essence vient toujours du CAN

### **ATTENTION : Chaque capteur relié au dashboard ne doit aller que au dashboard !**

Relier un même capteur au dashboard et à un mano ou au calculateur d'injection risque de détruire tout ou partie de votre dashboard ou calculateur d'injection….

Voici comment votre dashboard MOD7 EvoXC2022 est configuré en sortie d'usine :

- **Fonction Vitesse** : Provenance CAN ou DASH selon si option Vitesse par capteur réglage possible sur '-'
- **Fonction Rapport engagé** : Provenance CAN, réglage possible sur '-'
- **Fonction Température d'huile** : Provenance CAN, réglage possible sur DASH ou '-'
- **Fonction Pression d'huile** : Provenance DASH, réglage possible sur CAN
- **Fonction Pression de Turbo** : Provenance '-', réglage possible sur CAN réglage possible sur DASH si Pression d'huile sur CAN si entrée dispo
- **Fonction Pression d'essence** : Provenance '-', réglage possible sur CAN
- **Fonction Jauge essence** : Provenance DASH, réglage possible '-'
- Fonctions AFR + Timing : Provenance '-', réglage possible sur CAN

Pour changer ces paramêtres, veuillez lire le volet de configuration en pages C2

## INSTALLATION du CAPTEUR de VITESSE OPTIONNEL :

- **Collez** l'aimant cylindrique sur le demi-arbre de transmission **'**fixe' entre la sortie de boîte et le cardan. **Utilisez**, pour cela, une bonne colle époxy ou une colle à parebrise.
- **Installez** le capteur de vitesse sur un support de type 'équerre' **en aluminium** fixé à une extrémité sur le bloc moteur.

(Ne confectionner surtout pas un support en acier qui perturbe le champ magnétique)

- **Reliez** un des 2 fils du faisceau du capteur au fil GRIS du faisceau secondaire du dashboard **MOD7 EvoXC** *(il n'y a pas de sens pour les fils du capteur)*
- **Reliez** l'autre fil du faisceau du capteur à la masse du dashboard (avec le fil NOIR)

## Capteur de vitesse + Aimant :

**Attention Fragile :** *Eviter de 'cogner' le capteur de vitesse en l'installant*

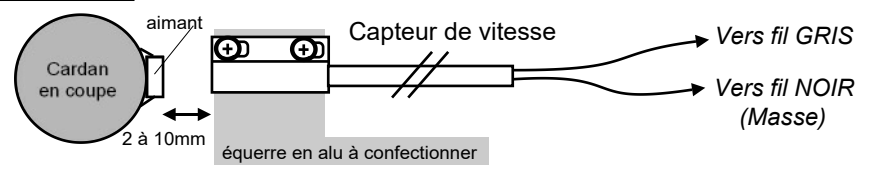

### Si vous rencontrez un problème de connexion CAN…

#### **N'OUBLIEZ PAS DE VALIDER LA SORTIE CAN DANS LE LOGICIEL DE VOTRE ECU !!!**

#### **Adaptation d'impédance sur le réseau CAN :**

• Le réseau CAN nécessite 2 résistances de 120 ohms :

Le calculateur d'injection intègre la 1ère de ces résistances de 120 ohms

Le dashboard MOD7 EvoXC2022 intègre la 2ème de ces résistances de 120 ohms

Tout est parfait, sauf si vous avez un autre calculateur sur le CAN (Powerboard, ABS, BSI,

Afficheur de rapport, …), car il peut aussi contenir une résistance de 120 ohms.

Parfois, cet autre calculateur peut être paramètré pour déconnecter sa résistance de 120 ohms Et nous vous conseillons de le faire…

Sinon, vous pouvez intervenir dans votre dashboard MOD7 EvoXC2022 à l'aide d'un fer à souder de petite taille et d'une puissance d'environ 40W, il faudra supprimer un 'pont de soudure' :

- **Retirez les 4 plots** de fixation et les 2 vis cruciforme pour retirer le couvercle arrière
- **Localisez le 'pont de soudure'** juste à droite de la résistance de 120 ohms
- A l'aide d'un fer à souder de petite taille, **ouvrez le pont de soudure** pour isoler la résistance
- **Refermez le couvercle** de votre dashboard MOD7

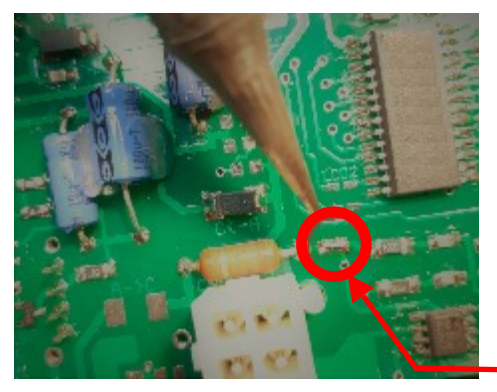

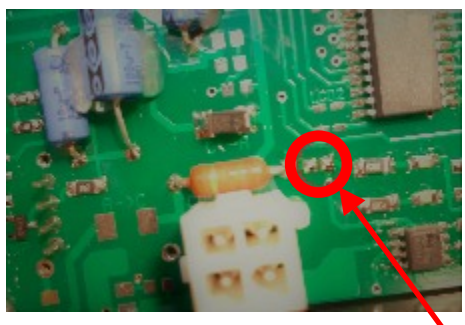

 Après suppression du pont de soudure Configuration d'origine avec le pont de soudure

#### **Changement de la vitesse du CAN** :

• La plupart des calculateurs d'injection programmables fonctionne à 1Mbps pour le réseau CAN Dans ce cas, la connexion fonctionne parfaitement puisque votre dashboard **MOD7 EvoXC2022** est programmé d'origine pour cette vitesse en usine.

Si la connexion ne se fait pas, il faut peut-être changer la vitesse du CAN du dashboard

• Pour cela, Allez à la page C2, au paragraphe 'CHI SPEED' pour changer la vitesse...

• Après chaque changement de la vitesse de communication, sauvegardez les données, coupez l'alimentation du dashboard, puis remettez l'alimentation du dashboard MOD7 EvoXC2022

**Note** : **Le protocole et la vitesse du CAN s'affiche en haut de la page d'accueil**

Si la connexion ne se fait toujours pas après avoir essayé les 3 vitesses de communication, en prenant bien soin, d'éteindre le dash et de le rallumer après un changement de paramètre,

- Essayez d'alimenter le **dashboard MOD7 EvoXC2022,** puis d'alimenter le calculateur d'injection.
- Contactez nous si la connexion ne se fait toujours pas…

## MODES de FONCTIONNEMENT

### A) Changement de l'affichage (hors mode configuration) :

**Page 'ACCUEIL'** avec image MOD7 RACING ou votre message personnel **Page 1 à 6** : Vos pages 'perso' telles que vous les avez configurées **Page 0** avec affichage de 9 valeurs en digital **Page 'DIAG'** avec 9 valeurs en digital dont AFR, Temps d'injection et Avance

1) Lorsque 'AFR+TIMING' est sur 'C' dans le menu CAN+LANG, une seule page est disponible, c'est la page **'DIAG'**

• Pour passer de la page 'ACCUEIL' à la page 'DIAG', **appuyez brièvement** sur le bouton 'CHANGE PAGE' ou démarrer le moteur

2) Lorsque 'AFR+TIMING' est sur '-' dans le menu CAN+LANG, c'est le fonctionnement normal qui permet d'afficher vos pages perso et la page qui condense 9 valeurs • Pour passer de la page 'ACCUEIL' à la page1, **appuyez brièvement** sur le bouton 'CHANGE PAGE' ou démarrez le moteur

• Pour changer de page, **appuyez brièvement** sur le bouton 'CHANGE PAGE'.

• Pour passer, depuis n'importe quelle page, à la page 'RESUME' et vice-versa,

**appuyez brièvement** sur le bouton 'MODE CONFIG'

Si le moteur est arrêté, **appuyez durant 1 sec.** sur 'CHANGE PAGE' pour revenir à la page 'ACCUEIL'. Ceci permet d'accéder au menu de configuration.

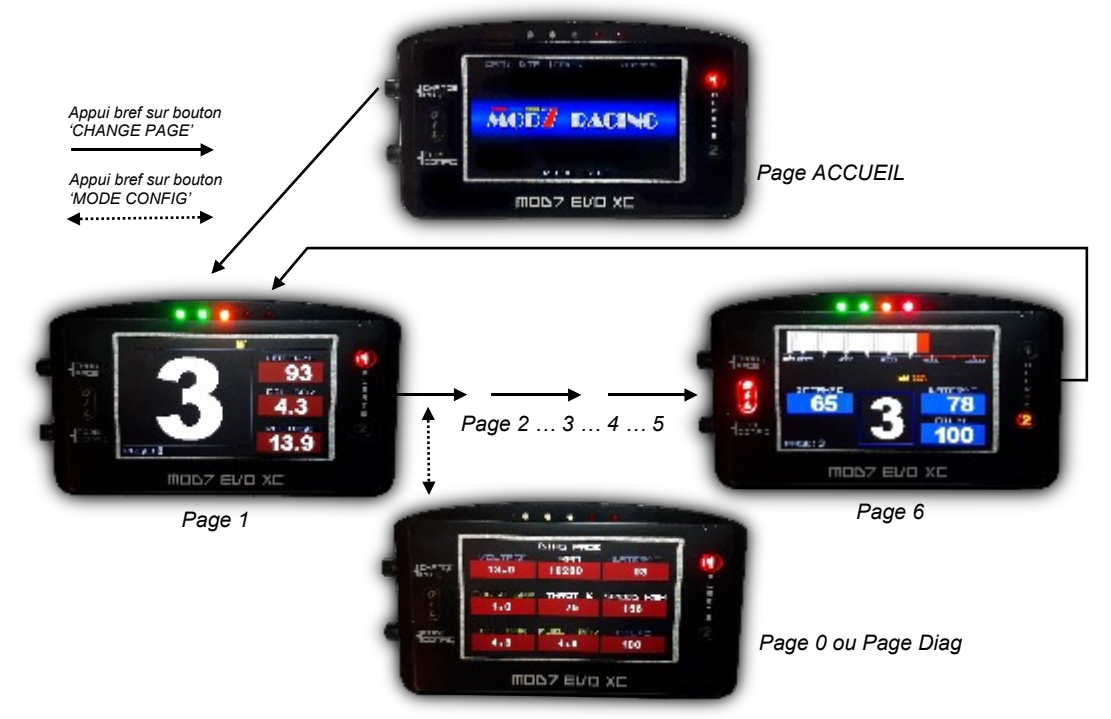

## B) Accès / Sortie du menu de configuration :

Le dashboard **MOD7 EvoXC2022** ne demande aucune connexion à un PC ou à un outil pour être configuré.

De la page d'Accueil, **appuyez durant 1 sec.** sur le bouton 'MODE CONFIG' pour accéder au niveau 1 du menu de configuration

Les menus de configuration et les explications pour la configuration complète du dashboard **MOD7 EvoXC2022** sont détaillées sur le VOLET de CONFIGURATION

Pour sauvegarder vos données de configuration et sortir du mode de configuration, à tout moment, **appuyez durant 1sec.** sur le bouton 'MODE CONFIG'

## C) Changement de la luminosité de l'écran :

Pour changer la luminosité de l'écran lorsque vous êtes sur une page 1 à 6 et Diag, il faut que le moteur tourne et que le régime moteur soit affiché :

• **Appuyez durant 1sec.** sur le bouton 'CHANGE PAGE', la luminosité passe de mode Jour (très lumineux) à mode Nuit (très sombre)

• **Une nouvelle pression de 1sec.** sur le bouton 'CHANGE PAGE', la luminosité passe dans un mode de luminosité intermédiaire

• **Une 3ème pression de 1sec.** sur le bouton 'CHANGE PAGE' et la luminosité repasse au mode jour (très lumineux)

## D) Affichage des valeurs MAXIS :

Lorsque le moteur est calé (volontairement ou non), une fenêtre des valeurs maxis se superpose à la page en cours d'affichage.

Dès que vous redémarrez le moteur, la page précédente s'affiche à nouveau en mode normal…

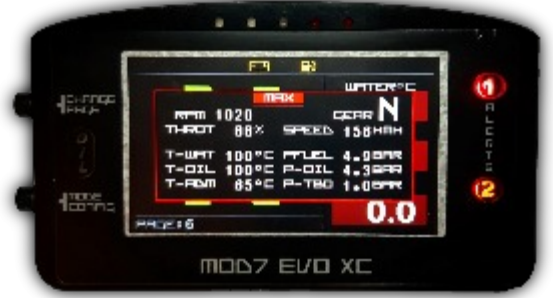

### E) Leds et Témoins d'alerte :

• L'alerte de Température d'eau excessive dispose de sa propre alerte, **la led rouge 1**

• L'alerte de Pression d'huile faible dispose de sa propre alerte, **la led rouge OIL**

• Les alertes de Pression Turbo, Pression d'Essence, Batterie faible, Niveau d'essence faible et Température d'huile excessive utilise **une alerte commune, la led orange 2** C'est pour les différencier que le dashboard affiche un logo sur l'écran pour donner une signification précise de l'alerte ou des alertes qui ont allumées la led orange 2

### Page C<sub>1</sub>

ú

## VOLET de CONFIGURATION du dashboard MOD7 EvoXC2022 :

A la mise sous contact, le **dashboard MOD7 EvoXC2022** génère une séquence d'initialisation :

1) Toutes les leds s'allument, Shift light et Alertes …

- 2) La page d'accueil s'affiche …
- 3) Puis les leds s'éteignent …
- 4) La page d'accueil reste affichée si le moteur est OFF

A ce moment et tant que le moteur est arrêté, vous pouvez accéder aux menu de Configuration :

• **Pressez durant 1 seconde** le bouton 'MODE CONFIG', le niveau 1 du menu de configuration s'affiche

Vous pouvez alors accéder à 7 sous-menus :  $\cdot$  Can  $+$  Lang  $\cdot$ 

Pour paramètrer le CAN (Protocole, Vitesse, Fonctions en provenance du CAN ou reliées directement au Dash), Ainsi que la langue d'affichage…

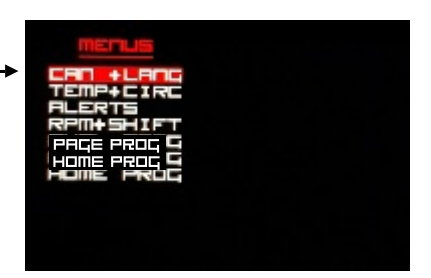

M0D7 EV0 XC

**OTRE NOM ICI** 

 $\cdot$   $\cdot$ 

#### $\cdot$  TEMP+CIRC  $\cdot$

Pour corriger la valeur de la température d'huile et de la circonférence des roue pour la vitesse si ces informations arrivent directement sur le dashboard (hors CAN)

#### $·$  FLERTS :

Pour programmer les alertes de température d'eau et d'huile et de pression d'huile, d'essence et de turbo…

#### $\cdot$  RPM+SHIFT  $\cdot$

Pour programmer la zone rouge du bargraph, et le régime d'allumage des leds du Shift light...

#### $\cdot$  FUEL PROG :

Pour programmer la jauge à essence lorsqu'elle est activée et réliée au dashboard

#### $\cdot$  PRCE PROC :

Pour créer vos propres pages d'affichage des données (jusqu'à 6 pages programmables)

#### $\cdot$  HOME PROG :

Pour définir la page d'accueil avec l'image MOD7 RACING ou définir votre message d'accueil

Pour sélectionner un sous-menu, **Appuyez brièvement** sur le bouton 'CHANGE PAGE', le nom du sous menu pointé s'affiche alors en blanc sur fond rouge. Chaque impulsion sur ce bouton change de sous-menu en descendant, puis revient au 1<sup>er</sup> sous-menu.

Pour accéder à un sous-menu, **Pressez durant 1 seconde**, le bouton 'CHANGE PAGE', le sous-menu de niveau 2 s'affiche à droite de l'écran…

### Page C2

## Etape 1 : Configurer le CAN et la langue d'affichage

Lorsque la sélection du menu de niveau 1 est sur can+Lang **.** 

• **Appuyez durant 1 seconde** sur CHANGE PAGE

Le sous-menu de niveau 2 s'affiche

Ce sous-menu permet de configurer :

- la provenance des signaux :

 $C = Can, X = Dash, -$ : Signal désactivé

- la vitesse du Can

- le type de protocole selon la marque de votre ECU

- la langue dans laquelle s'afficheront les titres et noms des fonctions

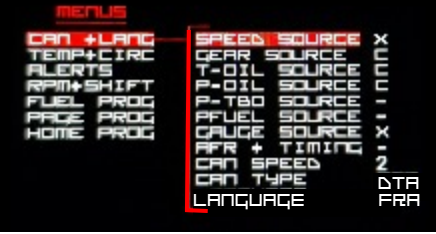

Pour changer la sélection dans ce sous-menu, **Appuyez brièvement** sur CHANGE PAGE Pour changer la valeur du paramètre sélectionné, **Appuyez brièvement** sur MODE CONFIG Pour remonter au menu de niveau 1, **Pressez une seconde** sur CHANGE PAGE Pour sortir et sauvegarder vos paramêtres, **Pressez une seconde** sur MODE CONFIG

Par exemple, pour **P-OIL SOLRCE** :

- 'C' indique que l'information pression viendra du CAN, si vous avez un capteur rélié à l'ECU

- Si ce n'est pas le cas, **Pressez brièvement** sur MODE CONFIG pour passez de 'C' à 'X'

- 'X' indique que l'info pression est lue directement par le dashboard avec son propre capteur

- Pour revenir à 'C', **Pressez brièvement** sur MODE CONFIG pour passez de 'X' à 'C'

**Note1** *: Cette fonction est toujours présente et ne peut pas être désactivée*

Choix possibles :

• pour la fonction Vitesse (SPEED SOURCE) : - (Aucun) ou C (Can) ou X(Dash)

- pour la fonction Rapport engagé (GEAR SOURCE) : (Aucun) ou C (Can)
- pour la fonction Température d'huile (T-DIL SDURCE) : (Aucun) ou C (Can) ou X(Dash)
- pour la fonction Pression d'huile (P- $\Box$ IL SOURCE) : C (Can) ou X(Dash)
- pour la fonction Pression turbo (P-TBD SOURCE) : (Aucun) ou C (Can) ou X(Dash)
- pour la fonction Pression d'essence (PFLEL SOURCE) : (Aucun) ou C (Can)
- pour la fonction Jauge essence (GRUGE SOURCE) : (Aucun) ou X(Dash)
- pour la fonction Diag AFR+Timing (HFR+TIMING) : (Aucun) ou C (Can)

**Note** : *Valider cette fonction par le CAN permet d'afficher l'AFR (inverse de la richesse) si l'ECU est relié une sonde lambda, ainsi que l'avance à l'allumage et le temps d'injection mais dévalide l'affichage d'autres fonctions. C'est un mode de diagnostic, pensez à la remettre sur : - (Aucun)*

CAN SPEED (Vitesse du bus can) : 2 pour 1Mbps (valeur usine), 1 pour 500Kbps, 0 pour 250 Kbps **Note** : *si 1Mbps ne fonctionne pas, essayez successivement les autres valeurs*

CAN TYPE : ce sont 3 lettres significatives de la marque de l'ECU pour le **MOD7 EvoXC2022**

**MSQ** = Megasquirt, **ERA** = Erace, **DTA**, **SYB** = Sybele, **KMS**, **AEM**, **PRO** = Prolog, **HON** = Hondata, **MAX** = MaxxEcu, **ECU** = EcuMaster, **MOT** = Motec M1, **MBE**, **ME**, **MM** = Magneti Marelli SRA1, **EFI** = EFI Euro2

LANGUAGE (langue d'affichage) : FRA = Français, ESP = Espagnol, POR = Portugais, ENG = Anglais

Le nom des fonctions de chaque bloc s'affichera dans la langue choisie Lors de la personnalisation des pages d'affichage, les messages s'afficheront dans la langue choisie

### Page C<sub>3</sub>

### Etape 2 : Corriger la Température - Circonférence des Roues

Lorsque la sélection du menu de niveau 1 est sur TEMP+CIRC ,

• **Appuyez durant 1 seconde** sur CHANGE PAGE Le sous-menu de niveau 2 s'affiche

Note : Ce sous-menu n'est accessible que si la température d'huile ou la vitesse sont des fonctions qui arrive directement sur le dashboard

Ce sous-menu permet de configurer :

- la correction de température d'huile
- la circonférence des roues pour la vitesse

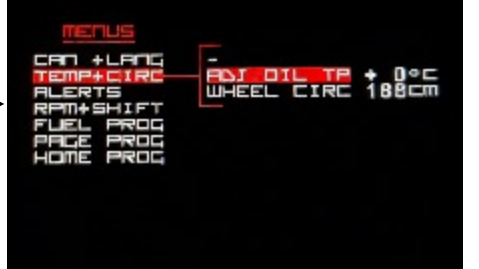

Pour changer la sélection dans ce sous-menu, **Appuyez brièvement** sur CHANGE PAGE Pour changer la valeur du paramètre sélectionné, **Appuyez brièvement** sur MODE CONFIG Pour remonter au menu de niveau 1, **Pressez une seconde** sur CHANGE PAGE Pour sortir et sauvegarder vos paramètres, **Pressez une seconde** sur MODE CONFIG

#### ADJ 0IL TEMP **:**

Le but est de corriger la valeur affichée par le dashboard par rapport à la température réelle, dans le cas ou le capteur de température d'huile est raccordé directement au dashboard La valeur de correction, c'est ce que le dashboard affichera en + ou en - par rapport à ce qu'il lit. *Par exemple, si le dashboard affiche 105° au lieu de 90°, if faut corriger de -15°*

• **Chaque impulsion** sur 'MODE CONFIG' augmente la correction de 1°C

Après +30°C, la correction passe à -30, -29, -28… pour que le dashboard réduise la valeur

#### WHEEL CIRC **:**

Entrez la circonférence de la roue en centimètre pour que le dashboard affiche la vitesse et les distances exactes, dans le cas ou le capteur de vitesse est raccordé directement au dashboard

• **Chaque impulsion** sur 'MODE CONFIG' augmente la circonférence de 1cm Après 230 cm, la valeur revient à 140 cm.

### Etape 3 : Configurer les alertes

Lorsque la sélection du menu de niveau 1 est sur **ALERTS** 

• **Appuyez durant 1 seconde** sur CHANGE PAGE Le sous-menu de niveau 2 s'affiche

Ce sous-menu permet de configurer :

- l'alerte de température d'eau
- l'alerte de température d'huile
- l'alerte de pression d'huile
- l'alerte de pression d'essence
- l'alerte de pression de turbo

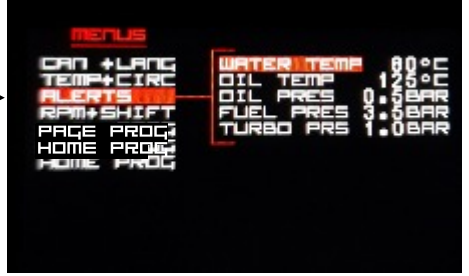

Pour changer la sélection dans ce sous-menu, **Appuyez brièvement** sur CHANGE PAGE Pour changer la valeur du paramètre sélectionné, **Appuyez brièvement** sur MODE CONFIG Pour remonter au menu de niveau 1, **Pressez une seconde** sur CHANGE PAGE Pour sortir et sauvegarder vos paramètres, **Pressez une seconde** sur MODE CONFIG

WATER TEMP permet de choisir le seuil au dessus duquel la led rouge 1 s'allume • **Chaque impulsion** sur 'MODE CONFIG' augmente l'alerte de température d'eau de 1°C

Après 120°C, l'alerte revient à 80°C

0IL TEMP permet de choisir le seuil au dessus duquel la led orange 2 s'allume

- **Chaque impulsion** sur 'MODE CONFIG' augmente l'alerte de température d'eau de 1°C Après 140°C, l'alerte revient à 100°C
- 0IL PRES permet de choisir le seuil en dessous duquel la led rouge 'OIL' s'allume
- **Chaque impulsion** sur 'MODE CONFIG' augmente l'alerte de pression d'huile de 0,1bar Après 2,0 bars, l'alerte revient à 0,5 bar

FUEL PRES permet de choisir le seuil en dessous duquel la led orange 2 s'allume

• **Chaque impulsion** sur 'MODE CONFIG' augmente l'alerte de pression essence de 0,1bar Après 4,5 bars, l'alerte revient à 2,5 bars

TURB0 PRES permet de choisir le seuil au dessus duquel la led orange 2 s'allume

• **Chaque impulsion** sur 'MODE CONFIG' augmente l'alerte de pression turbo de 0,1bar Après 2,5 bars, l'alerte revient à 0,5 bar

**NOTE** : Toutes les alertes sont accessibles aux réglages, mais seules les fonctions réellement présentes sur l'ECU ou sur le Dashboard activeront ces alertes

### Page C<sub>5</sub>

### Etape 4 : Zone Rouge et Régime des leds du Shift Light

Lorsque la sélection du menu de niveau 1 est sur RPM+SHIFT **.** 

• **Appuyez durant 1 seconde** sur CHANGE PAGE Le sous-menu de niveau 2 s'affiche

Ce sous-menu permet de configurer : - la zone rouge du bargraph - le régime d'allumage de chacune des leds du Shift Light

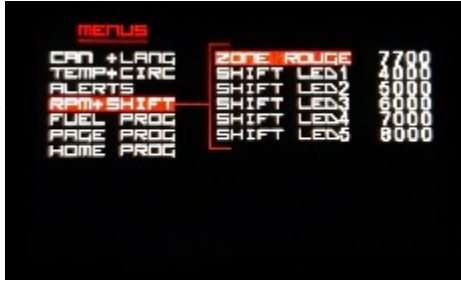

Pour changer la sélection dans ce sous-menu, **Appuyez brièvement** sur CHANGE PAGE Pour changer la valeur du paramètre sélectionné, **Appuyez brièvement** sur MODE CONFIG Pour remonter au menu de niveau 1, **Pressez une seconde** sur CHANGE PAGE Pour sortir et sauvegarder vos paramètres, **Pressez une seconde** sur MODE CONFIG

#### Z0NE R0UGE **:**

Permet de changer le seuil de régime moteur au dessus duquel les barres du bargraph s'affichent en rouge au lieu de blanc

• **Chaque impulsion** sur 'MODE CONFIG' augmente du régime de zone rouge de 100 tr/min Après 10500 tr/min, le régime de la zone rouge revient à 5000 tr/min

#### SHIFT LED1 **:**

Permet de régler le régime d'allumage de la 1ère led du shift (led verte)

• **Chaque impulsion** sur 'MODE CONFIG' augmente le régime d'allumage de la led de 100 tr/m Après 10500 tr/min, le régime d'allumage de la led revient à 4000 tr/min

#### SHIFT LED2 **:**

Permet de régler le régime d'allumage de la 2ème led du shift (led verte)

• **Chaque impulsion** sur 'MODE CONFIG' augmente le régime d'allumage de la led de 100 tr/m Après 10500 tr/min, le régime d'allumage de la led revient à 4000 tr/min

#### SHIFT LED3 **:**

Permet de régler le régime d'allumage de la 3ème led du shift (led orange)

• **Chaque impulsion** sur 'MODE CONFIG' augmente le régime d'allumage de la led de 100 tr/m Après 10500 tr/min, le régime d'allumage de la led revient à 4000 tr/min

#### SHIFT LED4 **:**

Permet de régler le régime d'allumage de la 4ème led du shift (led rouge)

• **Chaque impulsion** sur 'MODE CONFIG' augmente le régime d'allumage de la led de 100 tr/m Après 10500 tr/min, le régime d'allumage de la led revient à 4000 tr/min

#### SHIFT LED5 **:**

Permet de régler le régime d'allumage de la 5ème led du shift (led rouge)

**NOTA:** *C'est à partir de l'allumage de cette 5ème led que le shift light clignote*

• **Chaque impulsion** sur 'MODE CONFIG' augmente le régime d'allumage de la led de 100 tr/m Après 10500 tr/min, le régime d'allumage de la led revient à 4000 tr/min

### Page C6

## Etape 5 : Programmer la jauge à essence

Lorsque la sélection du menu de niveau 1 est sur **FUEL PROG** 

• **Appuyez durant 1 seconde** sur CHANGE PAGE Le sous-menu de niveau 2 s'affiche

Ce sous-menu permet de :

- programmer les 7 niveaux d'essence du réservoir

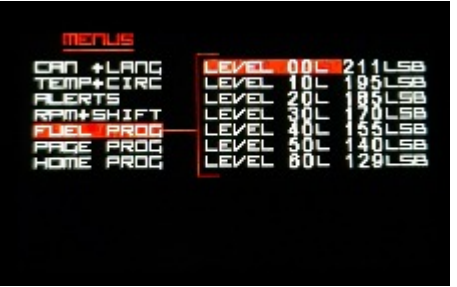

Pour changer la sélection dans ce sous-menu, **Appuyez brièvement** sur CHANGE PAGE Pour lire la jauge sur le niveau en cours, **Appuyez brièvement** sur MODE CONFIG Pour remonter au menu de niveau 1, **Pressez une seconde** sur CHANGE PAGE Pour sortir et sauvegarder vos paramètres, **Pressez une seconde** sur MODE CONFIG

*Au préalable, il faudra avoir : - relié le fil de la jauge essence au fil vert du dashboard - configuré le paramètre* GAUGE S0URCE *sur 'X' (Dashboard) - vidé le réservoir de carburant ou avoir laissé une réserve*

- NOTE : la valeur inscrite à droite de la quantité d'essence et suivie de 'LSB' représente la valeur de la jauge essence lue et convertit par le processeur
- LELEL DOL permet de programmer le 1er palier de carburant pour 0 litre dans le réservoir
- **Donnez une impulsion** sur 'MODE CONFIG' pour que le dashboard lise la jauge avec 0 litre la valeur xxx devant 'LSB' change
- LEVEL 10L permet de programmer le 2ème palier de carburant
- **•** Ajouter 10 litres d'essence dans le réservoir
- **Donnez une impulsion** sur 'MODE CONFIG' pour que le dashboard lise la jauge avec 10 litres la valeur xxx devant 'LSB' change et doit être plus faible que pour le palier 0 litre

LEVEL 20L permet de programmer le 3ème palier de carburant

- **•** Ajouter 10 litres d'essence dans le réservoir
- **Donnez une impulsion** sur 'MODE CONFIG' pour que le dashboard lise la jauge avec 20 litres la valeur xxx devant 'LSB' change et doit être plus faible que pour le palier 10 litres

Continuez ainsi jusqu'à ce que le réservoir soit plein...

Si le réservoir est plein pour 50 litres par exemple, vous devez aussi mémoriser le palier 60 litres sans rajouter d'essence, bien sûr !

#### **Si vous voulez revenir aux valeurs d'usine :**

- Déconnectez le fil VERT du dashboard
- Revenir au 1er palier de carburant : LEVEL 00L
- Donnez une impulsion sur 'MODE CONFIG' pour afficher une valeur de 255 LSB
- Sauvegardez les données en pressant 'MODE CONFIG' durant 1 seconde
- Couper le contact
- Remettre le contact et reprendre les réglages, les niveaux ont repris les valeurs d'usine

### Etape 6 : Programmer vos pages d'affichage

Avant de programmer des pages personnelles, regardez si les 6 pages programmées d'origine peuvent vous convenir. Sachez que la page affichée dès le démarrage du moteur est la page 1

Pour programmer 1 ou plusieurs pages personnelles, dans le menu de configuration de niveau 1, lorsque la sélection est sur **PREE PROG** • **Appuyez durant 1 seconde** sur CHANGE PAGE et vous accédez à la page 1 de la programmation des pages Si vous voulez accéder à la page 4 par exemple, **Appuyez 3 fois durant 1 seconde** sur CHANGE PAGE

La première ligne de l'écran affiche en vert : COULEUR DES BLOCS et le numéro de PAGE: 1 • **Appuyez brièvement** sur MODE CONFIG pour changer la couleur des blocs parmi 6 couleurs

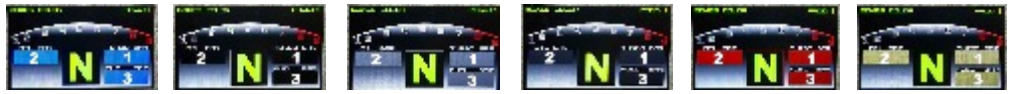

• **Appuyez brièvement** sur CHANGE PAGE pour passer au choix du régime moteur La première ligne de l'écran affiche en vert : FORMAT COMPTE-TOUR et le numéro de PAGE: 1 • **Appuyez brièvement** sur MODE CONFIG pour changer le format du bargraph pour la page 1 Note : Le format avec rapport engagé en gros n'est utilisable que si vous avez le rapport engagé

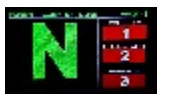

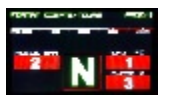

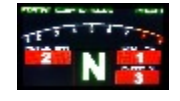

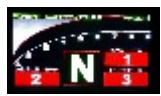

• **Appuyez brièvement** sur CHANGE PAGE pour passer au choix de la fonction du bloc 1

La première ligne de l'écran affiche en vert : FONCTION BLOC 1 et le numéro de PAGE: 1 • **Appuyez brièvement** sur MODE CONFIG pour choisir la fonction affichée dans le bloc 1 parmi Température d'eau, Température d'huile, Température d'admission, Pression d'huile, Pression d'essence, Pression de turbo, Position papillon, Voltmètre, Vitesse, Jauge essence ou Vide Note : Vide signifie que ce bloc ne s'affichera pas sur cette page

• **Appuyez brièvement** sur CHANGE PAGE pour passer au choix de la fonction du bloc 2 Faites votre choix de fonction de la même manière…

• **Appuyez brièvement** sur CHANGE PAGE pour passer au choix de la fonction du bloc 3 Faites votre choix de fonction de la même manière…

Une **Pression brève** sur CHANGE PAGE revient au choix des couleurs des blocs.

• **Appuyez durant 1 seconde** sur CHANGE PAGE accède à la programmation de la page suivante La première ligne de l'écran affiche en vert : COULEUR DES BLOCS et le numéro de PAGE 2

Vous pouvez créer une toute nouvelle page en choisissant la couleur des blocs, le format du compte-tours, et le contenu des blocs 1, 2 et 3, selon vos préférences

Pour mémoriser vos pages programmées à tout moment,

• **Appuyez durant 1 seconde** sur MODE CONFIG et vous revenez sur la page d'accueil **ATTENTION**, cette action a pour effet de mémoriser que la dernière page affichable est celle à partir de laquelle vous avez appuyé durant 1 seconde sur MODE CONFIG Cela vous permet de limiter le nombre de page

En effet, si vous mémorisez à partir de la page 3, seules les pages 1, 2 et 3 seront affichables.

Si vous voulez augmenter le nombre de pages affichables, **Retournez** en mode programmation des pages, **Accédez** à la dernière page que vous avez créée et **Appuyez durant 1 seconde** sur CHANGE PAGE pour accéder à la page suivante, faites votre personnalisation et ainsi de suite…

### Etape 7 : Programmer votre message d'accueil personnel

Lorsque la sélection du menu de niveau 1 est sur HOME PROG **.** 

• **Appuyez durant 1 seconde** sur CHANGE PAGE et vous revenez à la page d'accueil mais dans le coin en bas à gauche, un petit symbole **%** signale que vous êtes en mode configuration de la page d'accueil !

Vous avez la possibilité de composer un message de

15 caractères qui s'affichera à chaque mise sous contact de votre **MOD7 EvoXC2022**. Ceci vous permet d'afficher le nom de votre Team, ou de votre Voiture par exemple

Pour passer de l'image d'accueil MOD7 RACING à un message personnel et vice-versa, **Pressez une seconde** sur le CHANGE PAGE

Votre ancien message ou le message d'usine ' **VOTRE NOM ICI** ' s'affiche et un curseur se place sous le premier caractère à modifier.

Chaque impulsion sur MODE CONFIG change le caractère présent au dessus du curseur :  $0.1, 2, 3, 4, 5, 6, 7, 8, 9, \ldots, \%$ ,  $\dots, +, ^{\circ}, A, B, C, D, \ldots, Y, Z, 0, 1, \ldots$ 

Si vous ratez un caractère, il faudra faire un tour complet de la liste des caractères disponibles Note : *Le caractère que vous êtes en train de modifier est affiché en Bleu*

Pour déplacer le curseur à la position suivante, **Appuyez brièvement** sur CHANGE PAGE

Après le dernier caractère de la ligne, le curseur passe sous le drapeau Chaque impulsion sur MODE CONFIG change le drapeau présent au dessus du curseur

Un fois votre message personnel écrit et votre drapeau choisi, il faut les mémoriser dans votre dashboard en **Pressant une seconde** sur MODE CONFIG Le dashboard s'éteint et se rallume en affichant votre message personnel et vous constatez

que le petit symbole '%' a disparu.

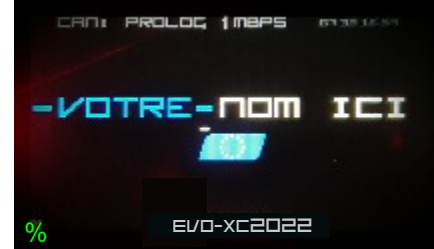

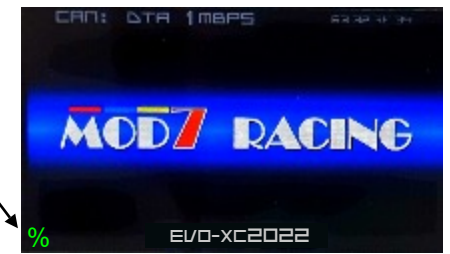